## **คู่มือการใช้ระบบแจ้งเงินเดือนออนไลน์**

# **สํานักงานสาธารณสุขจังหวัดแพร่**

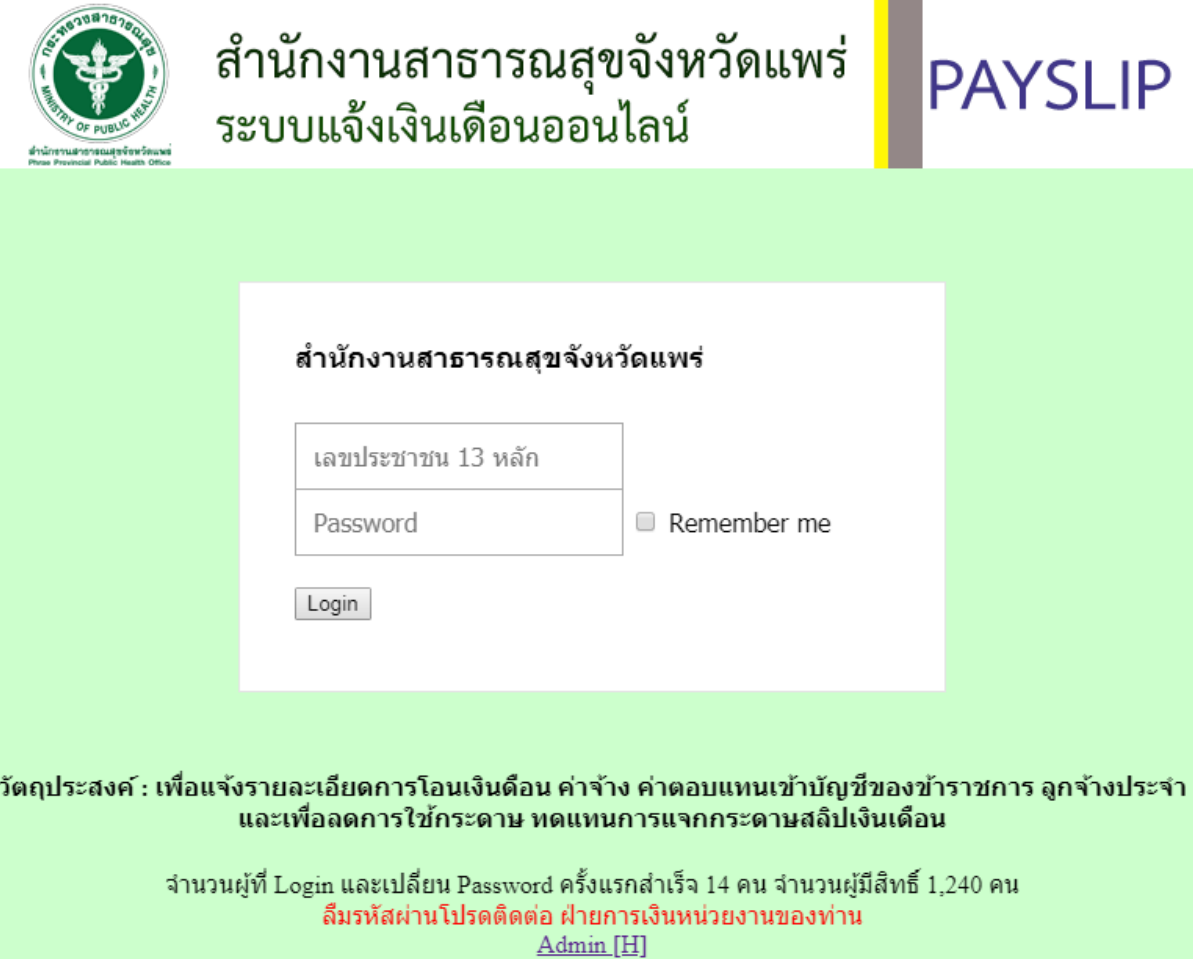

### **คู่มือการใช้ระบบแจ้งเงินเดือนออนไลน์สํานักงานสาธารณสุขจังหวัดแพร่**

1. เปิด Internet Browser (แนะนำให้ใช้ Google Chrome) แล้วพิมพ์ URL ว่า

https://www.pro.moph.go.th แล้วคลิก Icon

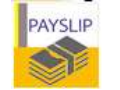

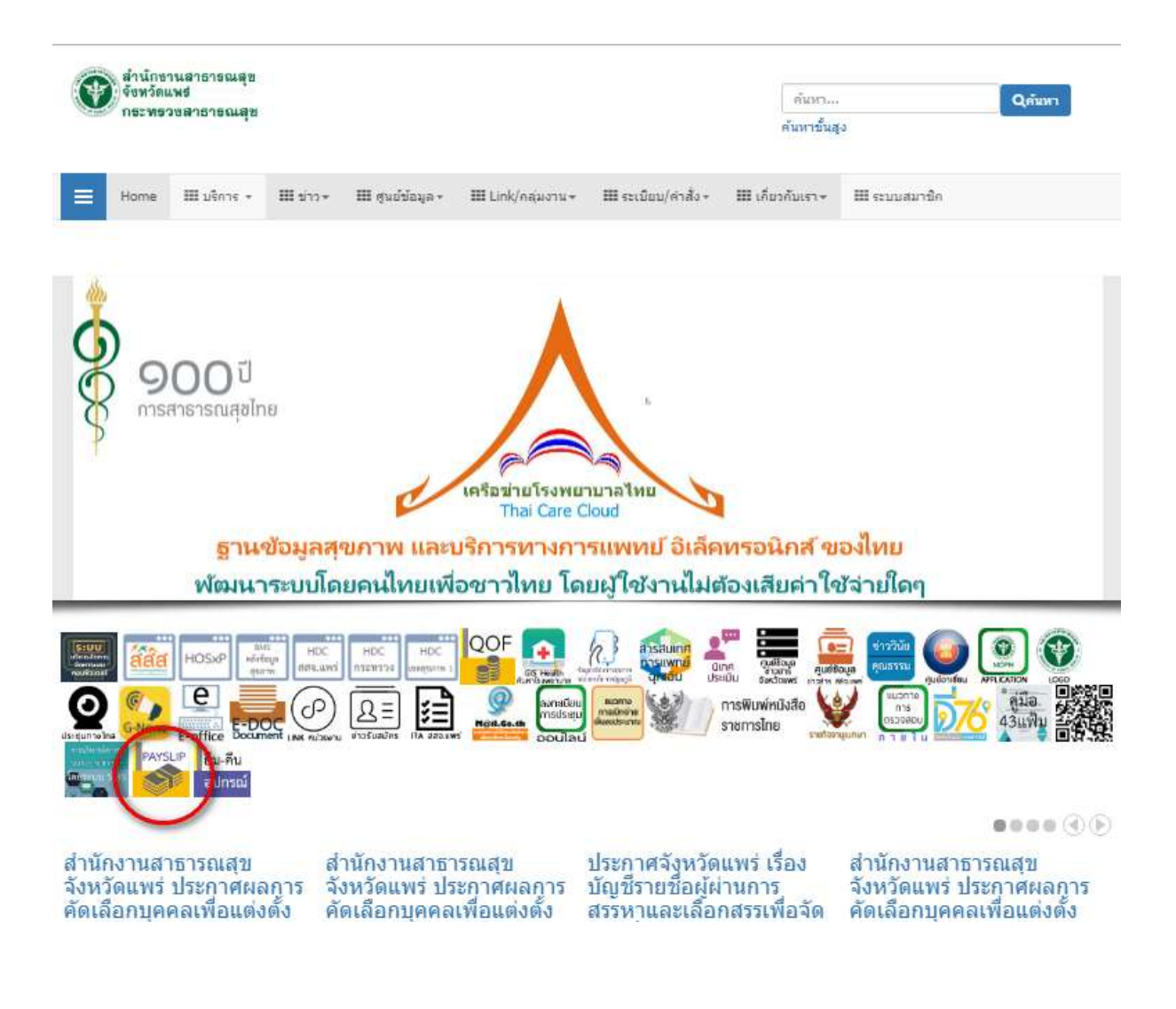

#### หรือ URL :<https://www.pro.moph.go.th/payslippr/>

2. หน้ำจอแรกของระบบแจ้งเงินเดือนออนไลน์

เข้าระบบด้วยการใส่ เลขประจำตัวประชาชน ในช่อง ชื่อผู้ใช้(Username)

2.1 เข้าระบบครั้งแรก ให้ใส่ รหัสผ่าน(Password) เป็นตัวเลข "1234" แล้วทำการเปลี่ยนรหัสผ่าน

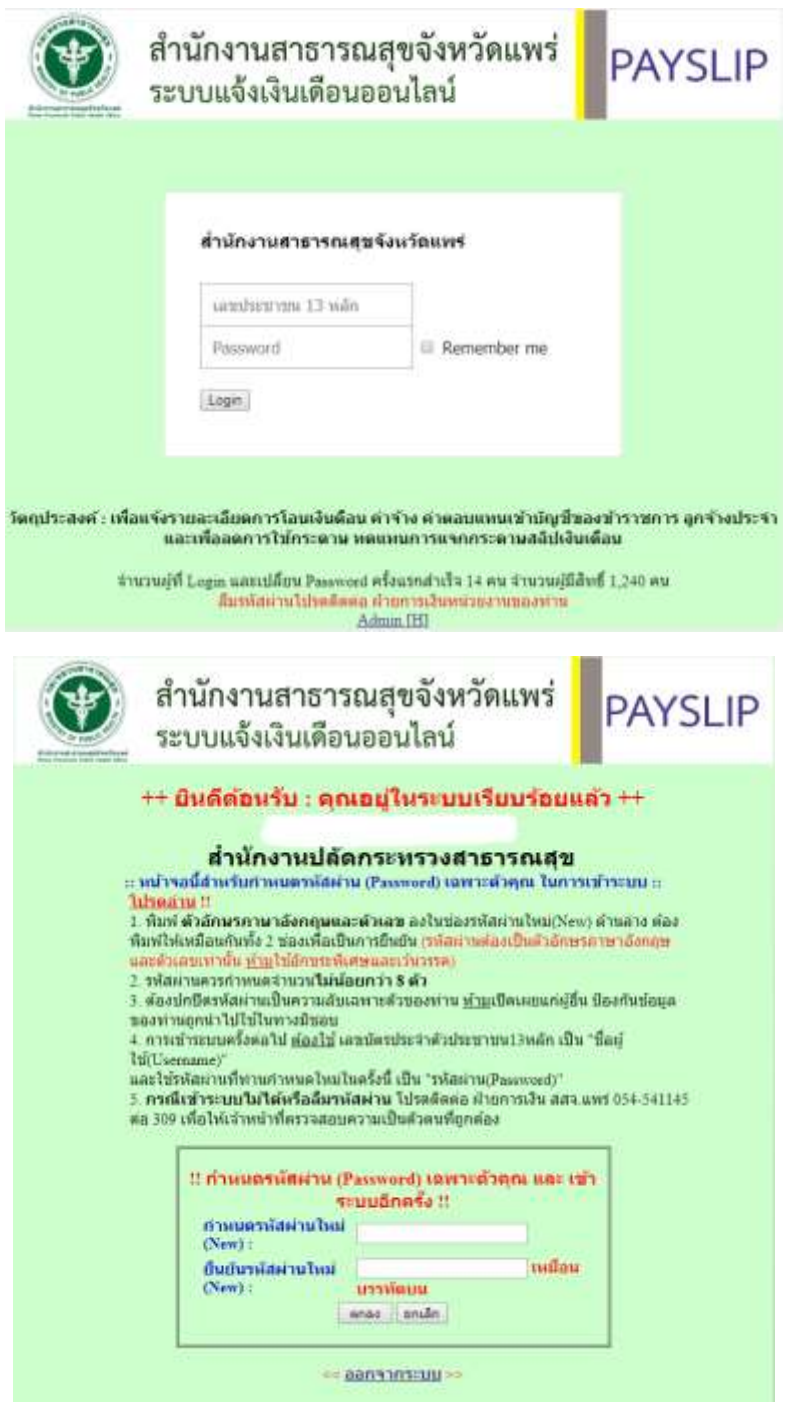

เมื่อเปลี่ยนเสร็จแล้ว ระบบจะให้ท่ำน ออกจำกระบบ(Logout)

2.2 เข้าระบบครั้งต่อไปให้ใช้ รหัสผ่าน(Password) ที่ท่านกำหนดใหม่

3. หน้าจอแรก เมื่อ Login เข้าสู่ ระบบได้สำเร็จ

ระบบจะแสดงรำยกำรข้อมูลเงินเดือนที่มีในฐำนข้อมูล ให้ท่ำนคลิกที่ชื่อเดือน เพื่อแสดงหน้ำจอ รำยละเอียดของเงินเดือนๆ นั้น

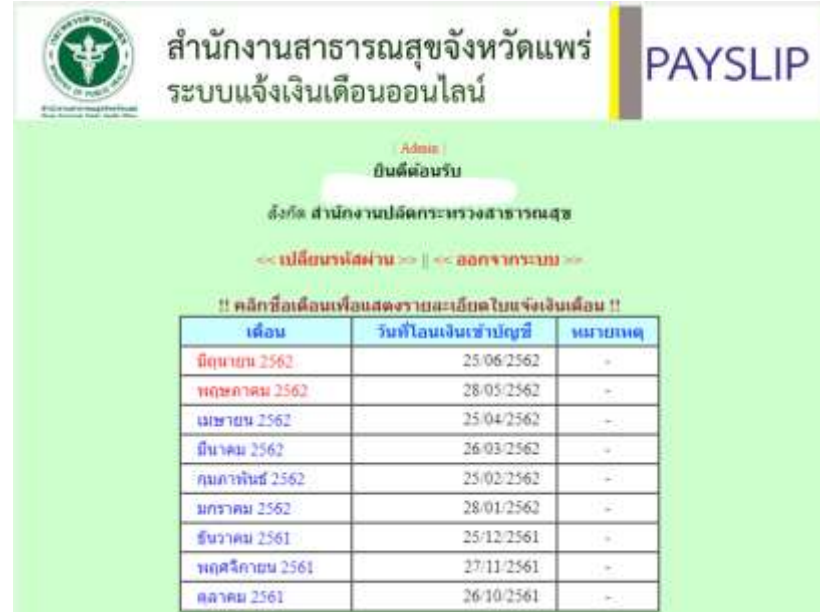

4. หน้ำจอเปลี่ยนรหัสผ่ำน(Password)ครั้งที่สองเป็นต้นไป เมื่อ Login เข้ำสู่ระบบได้แล้ว ท่ำนสำมำรถ เปลี่ยนรหัสผ่ำนได้ใหม่ตำมที่ท่ำนต้องกำร

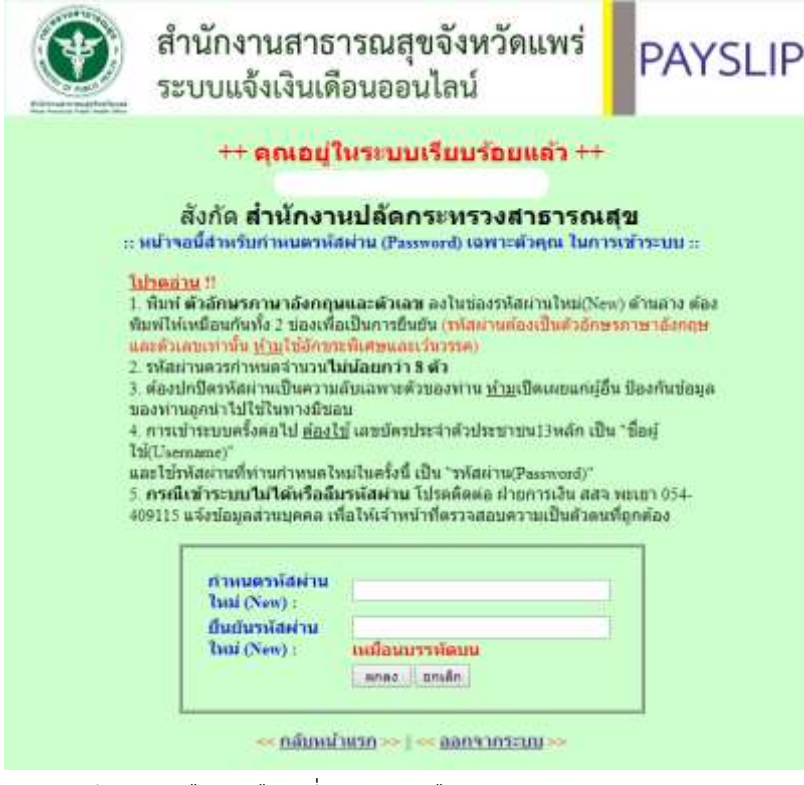

5. หน้ำจอแสดงรำยละเอียดเงินเดือน เดือนที่ท่ำนคลิกเลือกมำ

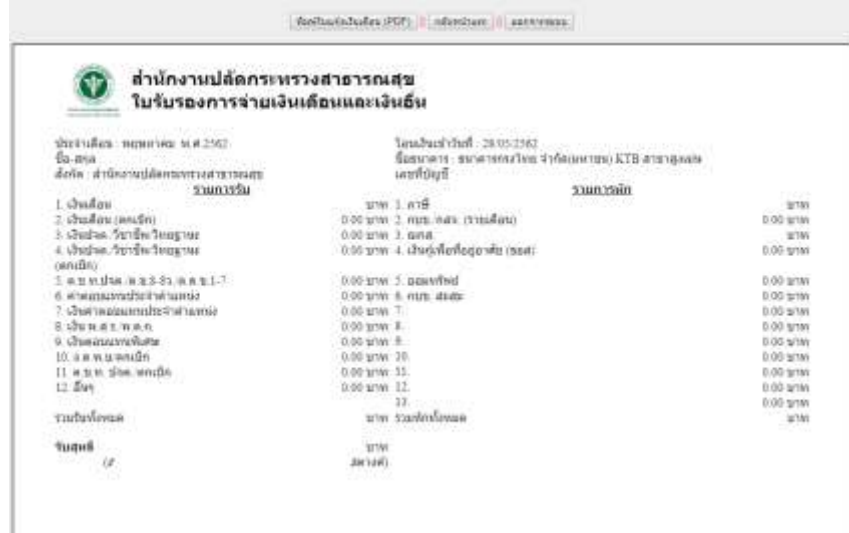

- 5.1 เมื่อต้องกำรสั่งพิมพ์(Print) ใบแจ้งเงินเดือนหรือใบเครดิตเงินเดือน ให้ท่ำนคลิก ปุ่มพิมพ์ ใบแจ้ง เงินเดือน(PDF) ระบบจะแสดงข้อมูลในรูปแบบ PDF ให้ท่ำนตรวจสอบและสั่งพิมพ์ ออกกระดำษ
- 5.2 หำกท่ำนไม่ต้องกำรสั่งพิมพ์ (Print) ให้ท่ำนคลิก ปุ่มกลับหน้ำแรก เพื่อกลับไปยังหน้ำจอแรกที่ แสดงรำยกำรชื่อเดือน หรือ
- 5.3 หากท่านไฎ่ต้องการทำรายการอื่นๆ แล้ว หรือท่านต้องการออกจากระบบ(Logout) ให้ท่านคลิก
- 5.4 ปุ่มออกจำกระบบ ทุกครั้ง เพื่อป้องกันผู้อื่นเข้ำถึงข้อมูลของท่ำนโดยไม่ได้รับอนุญำต
- 6. หน้ำจอแสดงใบแจ้งเงินเดือน(PDF)

หมายเหตุ : ถ้าเครื่องคอมพิวเตอร์ของท่าน ไมมีโปรแกรมสำหรับเปิดอ่านไฟล PDF ขอให้ ท่าน Download โปรแกรม Adobe Reader (ฟรี) หรือ โปรแกรมยี่ห้ออื่นที่ใช้เปิดอ่ำน PDF มำติดตั้งที่ เครื่องก่อน

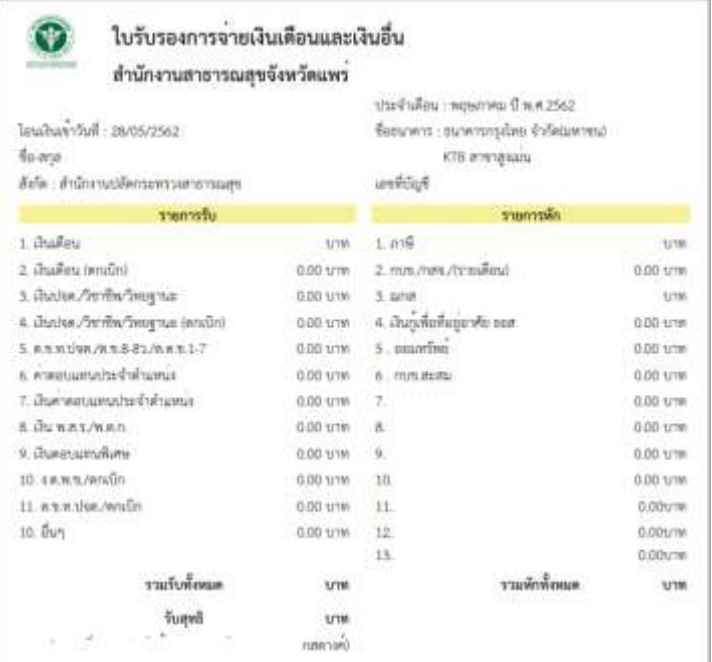

#### หำกต้องกำรพิมพ์ ออกทำงเครื่องพิมพ์ ให้กดปุ่ม เครื่องพิมพ์ตำมภำพ

# https://www.pro.moph.go.th/paystpp//viewmmpdfCivil.php?vi  $-463013782$ 

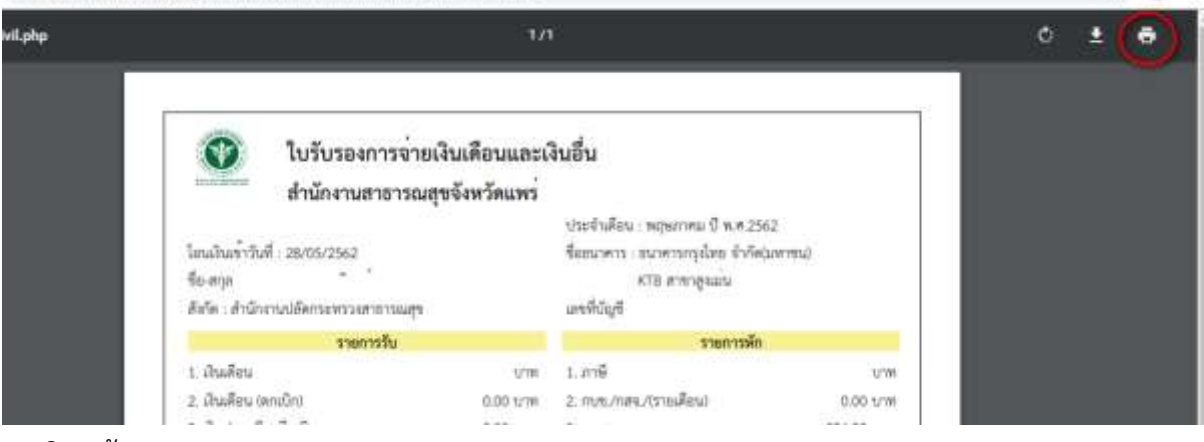

 $\hat{H}$   $\hat{H}$  :

7. กำรปิดหน้ำจอ

เมื่อพิมพ์ออกกระดำษได้ตำมที่ต้องกำรแล้ว ให้ท่ำน คลิกที่เครื่องหมำย X เพื่อปิดหน้ำจอนี้

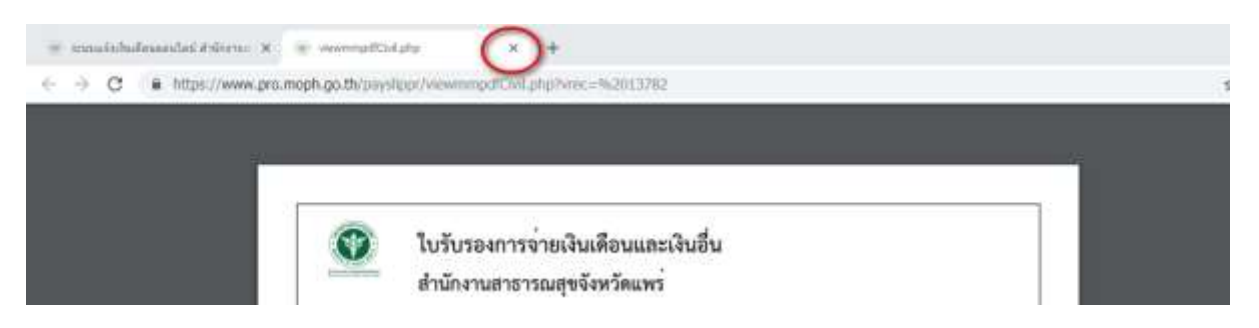

้จากนั้นให้กลับไปที่หน้าจอก่อนสั่งพิมพ์ ออกกระดาษ เพื่อทำรายการอื่นต่อไป เช่น ปุ่มกลับหน้าแรก เพื่อเลือกแสดงของเดือนอื่น หรือ ปุ่มออกจำกระบบ

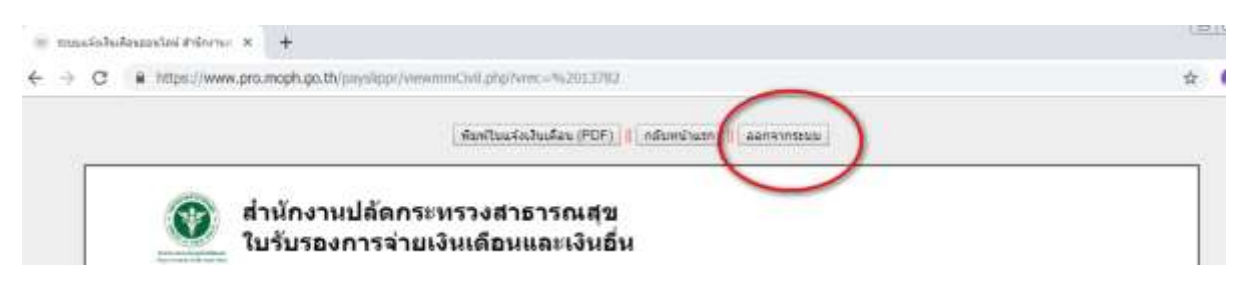

## **โปรดอ่าน !!**

1. พิมพ์ตัวอักษรภำษำอังกฤษและตัวเลข ลงในช่องรหัสผ่ำนใหม่(New) ด้ำนล่ำงต้อง พิมพ์ให้ เหมือนกันทั้ง 2 ช่องเพื่อเป็นกำรยืนยัน (รหัสผ่ำนต้องเป็นตัวอักษรภำษำอังกฤษและห้ำมใช้อักขระ พิเศษและเว้นวรรค)

2. รหัสผ่านควรกำหนดจำนวนไม่น้อยกว่า 8 ตัว

3. ต้องปกปิดรหัสผ่ำนเป็นควำมลับเฉพำะตัวของท่ำน ห้ำมเปิดเผยแก่ผู้อื่น ป้องกันข้อมูล ของท่ำน ถูกนำไปใช้ ในทางมิชอบ

4. การเข้าระบบครั้งต่อไป ต้องใช้เลขบัตรประจำตัวประชาชน13หลัก เป็น "ชื่อผู้ใช้ (Username)" และใช้รหัสผ่านที่ท่านกำหนดใหม่ในครั้งนี้ เป็น "รหัสผ่าน(Password)"

5. กรณีเข้ำระบบไม่ได้ หรือลืมรหัสผ่ำน โปรดติดต่อ ที่งำน ICT สสจ.แพร่ แจ้งข้อมูลส่วนบุคคล เพื่อให้เจ้ำหน้ำที่ตรวจสอบควำมเป็นตัวตนที่ถูกต้อง

กลุ่มงำนพัฒนำยุทธศำสตร์สำธำรณสุข สสจ.แพร่

20 มิ.ย. 62